CONFIDENTIAL DOCUMENT

**Version Release History Exploratory Document StatusVersion 3.0 Modified:** 3/19/2010 **Author:** Lis Hubert V1.0– Snack Finder Wireframes  $V2.0 -$ V3.0 – updates to specs and sign in screens. Disclaimer: Wireframes represent information structure, general page level functionality and user interface/navigation component hierarchy only. They do not represent final copy, visual layout, graphic design or typography. **RAPP** 437 Madison Avenue, New York, N.Y. 10022

# RAPP Experience Architecture Deliverable: Wireframes

**Premium BSP –** Snack Finder Application

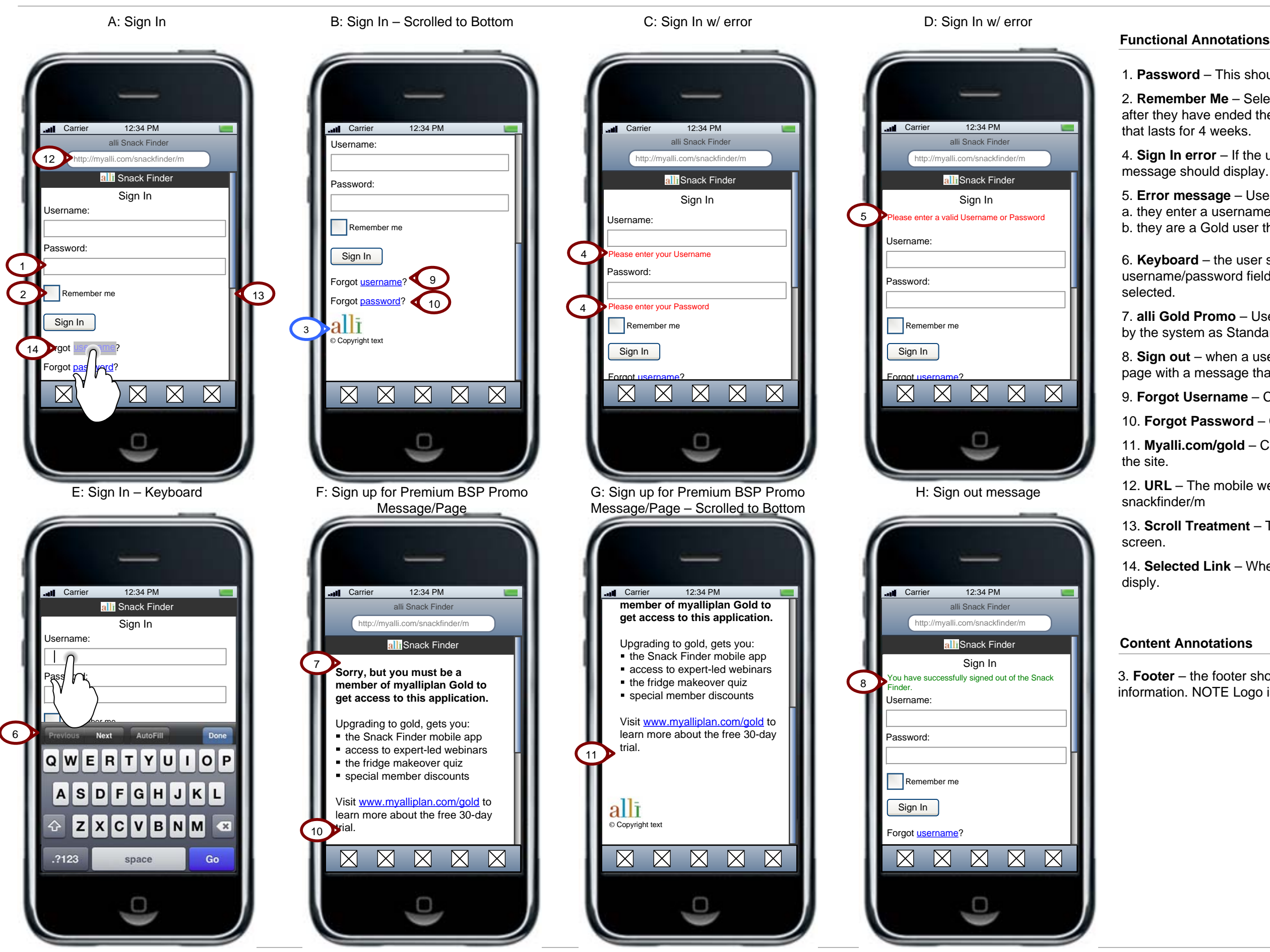

- 1. **Password**  This should be masked as the user types.
- 2. **Remember Me**  Selecting this should allow the user to stay logged in after they have ended their session. The recommendation is to have a cookie
- 4. **Sign In error**  If the user does not enter a username or password, an error message should display.
- 5. **Error message** Users should see this message if a. they enter a username that is not recognized by the system b. they are a Gold user that has typed in the incorrect password.
- 6. **Keyboard**  the user should see the form field entry keyboard when selecting username/password fields. There should a blinking cursor in the input field
- 7. **alli Gold Promo**  Users should see this page if their username is recognized by the system as Standard/Core regardless of if their password is correct.
- 8. **Sign out**  when a user clicks sign out they should be brought to the sign in page with a message that they have successfully signed out.
- 9. **Forgot Username**  Clicking takes the user to the Forgot Username flow.
- 10. **Forgot Password**  Clicking takes the user to the Forgot Password flow.
- 11. **Myalli.com/gold**  Clicking brings the user to the myalliplan/gold portion of
- 12. **URL**  The mobile web application URL should be http://myalli.com/
- 13. **Scroll Treatment** The scroll treatment displays when the user touches the
- 14. **Selected Link** When a link is selected, a visual indication/highlight should

3. **Footer** – the footer should always contain the alli logo as well as any copyright information. NOTE Logo is NOT linked. Remaining content TBD.

5. Selecting a Result – Everything to the right of the should be one linked block that the user can click or touch to display snack details page.

1. **Sign out** – Once the user is signed in, the footer displays the link to sign out.

13. **Continue** – Clicking saves the user's preference if they have selected the Don't Show option and then brings the user to the results page based on filter.

2. **Don't show again** – Checking this and clicking continue hides all future interstitial tips

3. **Favoriting an Item** – An item is favorited when a user touches or clicks on the star. Favorites are stored by a cookie. The favorite status should update without reloading the page. Exception: HTML version will reload the page to favorite an item.

4. **Try Again** – Clicking try again will display 3 new items without reloading entire page. Exception: HTML version will reload the page.

6. **Snack Result** – The data display for a snack result includes: Food Name – can be up to 2 lines Food Descriptors (optional) – 1 line only. use ellipse if too long

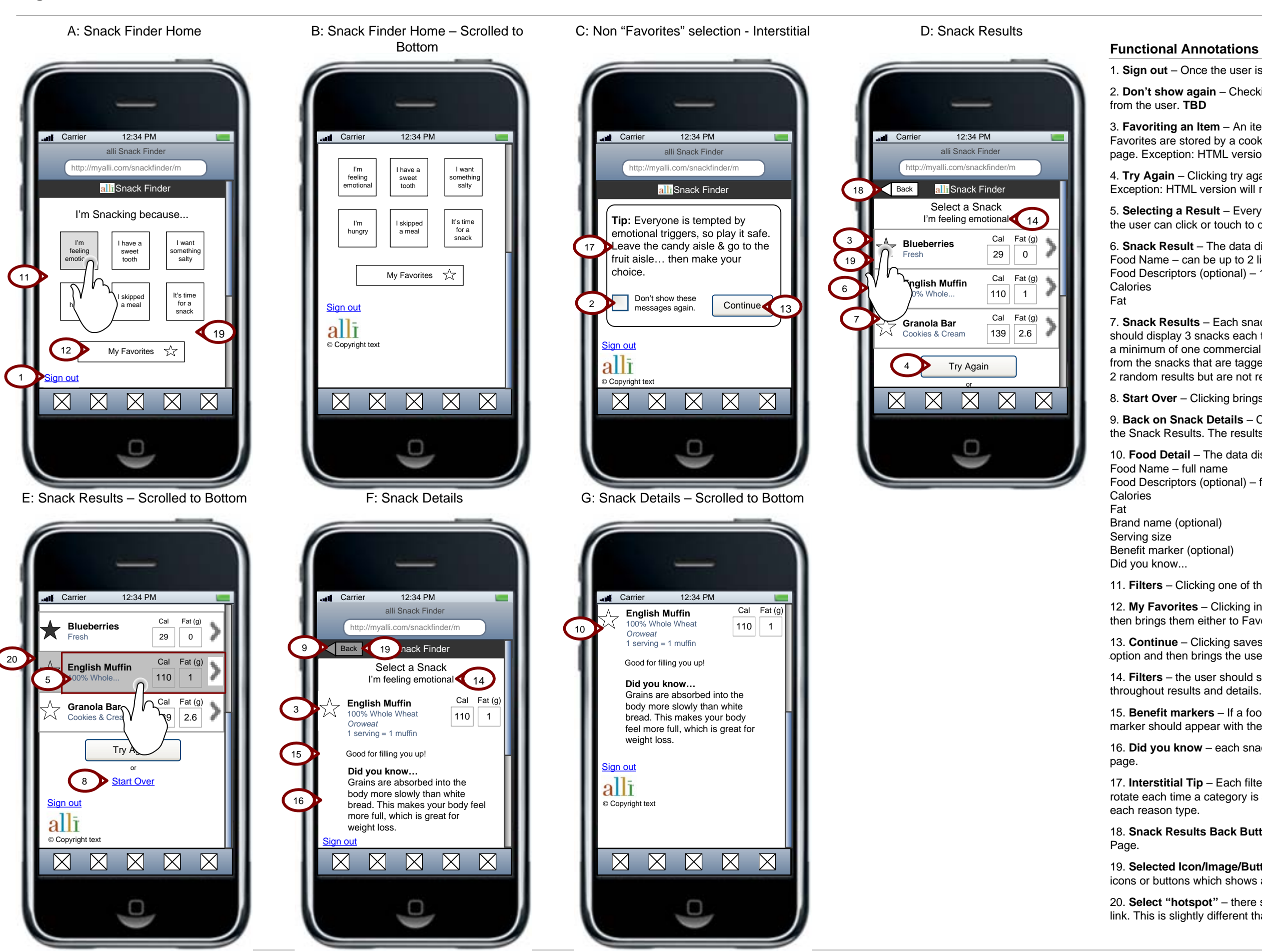

7. **Snack Results** – Each snack will be tagged by at least one filter. The snack results should display 3 snacks each time a new search is initiated. Snack results should contain a minimum of one commercial item. The other two items will be pulled as random results from the snacks that are tagged with the selected filter. Favorites snacks can be part of the 2 random results but are not required to be.

8. **Start Over** – Clicking brings the user back to the Snack Finder Home page.

9. **Back on Snack Details** – Clicking back on the Snack Details page brings the user to the Snack Results. The results should be the same as those presented previously.

10. **Food Detail** – The data display for a snack detail includes: Food Descriptors (optional) – full name

11. **Filters** – Clicking one of the 6 filters brings the user to the relevant interstitial tip.

12. **My Favorites** – Clicking initiates a check to the system to see if the user has favorites then brings them either to Favorites – User has favorites or Favorites – no favorites.

14. **Filters** – the user should see the Filter that they selected on the home page reiterated

15. **Benefit markers** – If a food is tagged Filling or Fueling, the filling and/or fueling marker should appear with the food.

16. **Did you know** – each snack will include one fun tip that should appear on its detail

17. **Interstitial Tip** – Each filter will have several tips associated with it. These should rotate each time a category is selected so that the user sees several different message for

18. **Snack Results Back Button** – Clicking brings the user to the Snack Finder Home

19. **Selected Icon/Image/Buttons** – There should be a "depressed" treatment for images, icons or buttons which shows as the item is touched and pushed.

20. **Select "hotspot"** – there should be a visual indcation that the user has selected a hotspot/ link. This is slightly different than the Selected Icon/Image state.

## **Page:** Find a Snack - Favorites **Project:** alli BSP Snack Finder

**Content Annotations**

- 2. **Un-favoriting a snack**  a user can touch or click the star on the favorites page in order to un-favorite or re-favorite a snack.
- 3. **Favorites snack structure**  The data display for a snack result includes: Food Name – can be up to 2 lines
- Food Descriptors (optional) 1 line only. use ellipse if too long
- 4. **Selecting a Favorite** Everything to the right of the **s** should be one linked block that the user can click or touch to display snack details page.
- 5. **No favorites**  if the user does not have any snacks marked as favorites, they should see a message instructing them how to favorite items.
- 6. **Back Button**  Clicking displays the Snack Finder Home page.
- 7. **Favorites ordering**  Favorites should be in ascending alphabetical order.
- 9. **Selected Icon/Image** There should be a "depressed" treatment for images which shows as there are touched and pushed
- 10. **Select "hotspot"**  there should be a visual indcation that the user has selected a hotspot/link. This is slightly different than the Selected Icon/Image

1. **Favorites Title** – This should display the user's username.

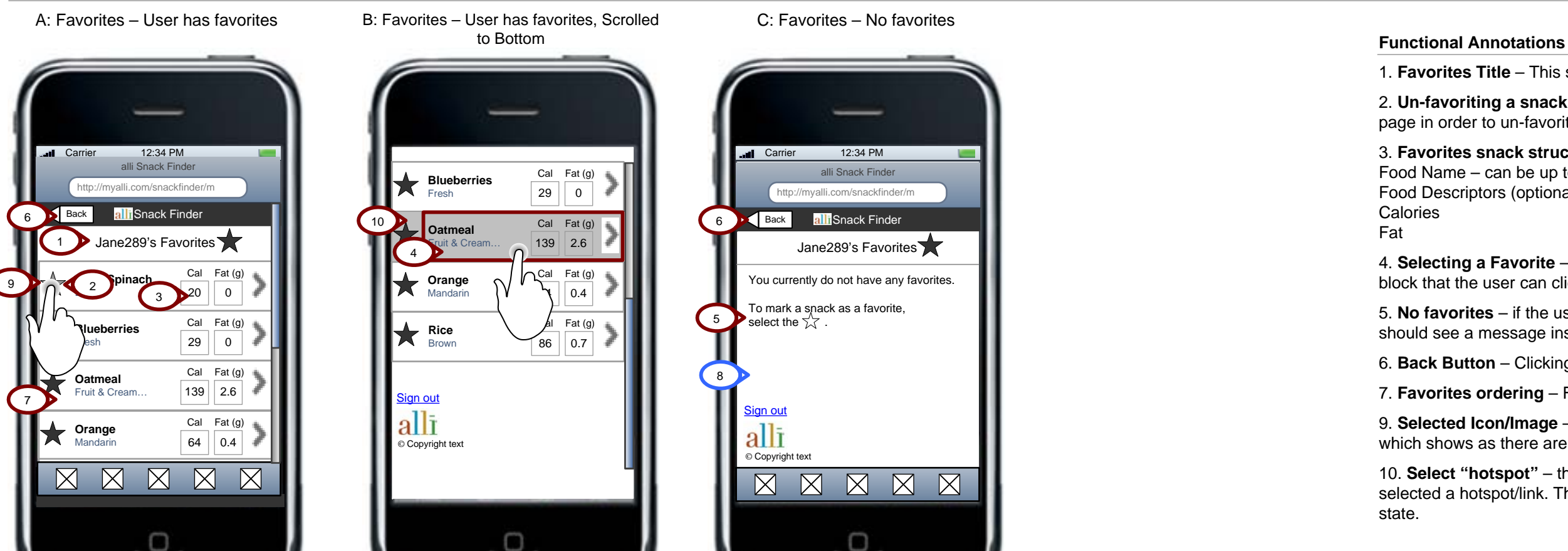

8. **Cookies deleted msg** – There should be some messaging to address users whose favorites have been removed due to the deletion of their browser cookies.

**Document:**

SnackAppWireframes\_v3.1.vsd

### **Functional Annotations**

**Content Annotations**

1. **Submit** – Clicking submit sends an email to the user's email address on file containing a link to retrieve their username.

2. **Error msg format** – If the user enters an invalid email address, either one that is not formatted correctly or not in the system, show the message "Sorry, we do not recognize that email address, please try again. If a user does not enter an email address and clicks Next they should see an error message.

3. **Confirmation message**: Display when an email address is successfully

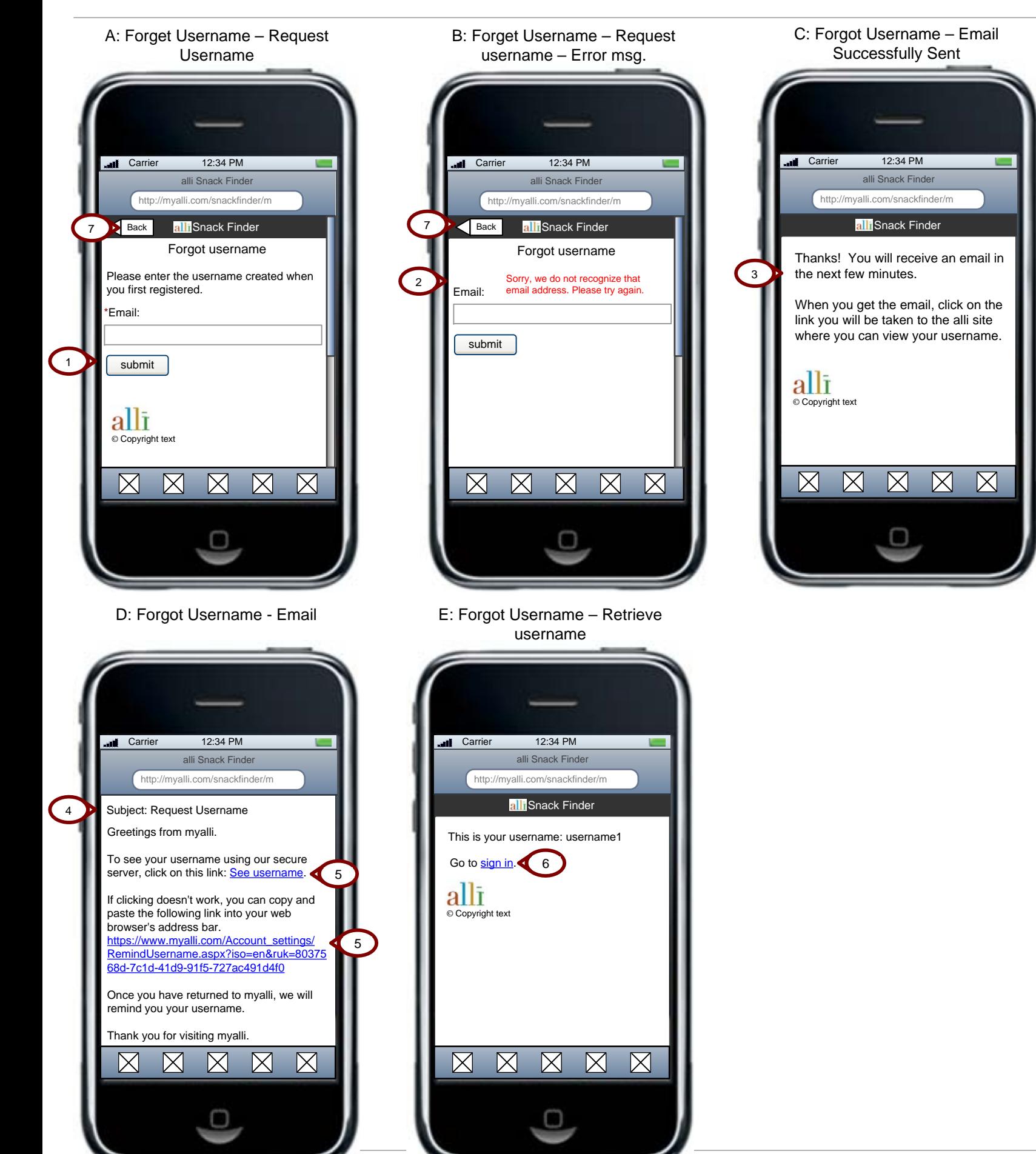

submitted.

4. **Email message:** Format and content for email message sent. Should be a

text only email.

5. **See Username** – clicking displays the username in the snackfinder.

6. **Sign In** – Clicking displays the snack finder sign in page.

7. **Back** – Clicking displays the snack finder sign in page.

# **Functional Annotations**

**Content Annotations**

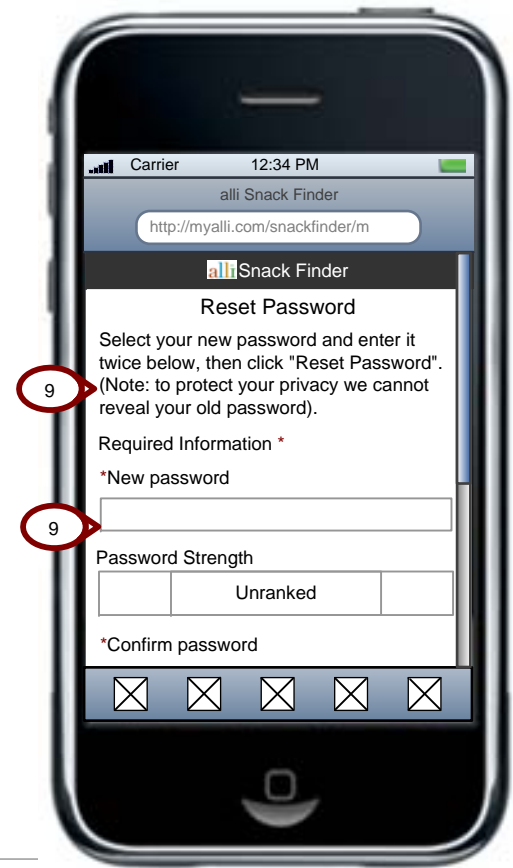

G: Forgot Password – Reset Password

1. **Next** – Clicking sends an email containing a link to reset their password to the user's email address on file.

2. **Error msg format** – If the user enters an invalid username, an error message should display. f a user does not enter a username and clicks Next, an error

message should display.

3. **Confirmation message** – display when a username is successfully submitted.

5. **Learn more** – Clicking displays the Help page content.

6. **Back** – Clicking displays the snack finder sign in page.

7. **Back** – Clicking brings the user back to the Forgot password page.

8. **Help Page** – display when user clicks on learn more (see #5).

9. **Reset Password** – Clicking displays the reset password screen in the snack

finder.

F: Forgot Password – Email

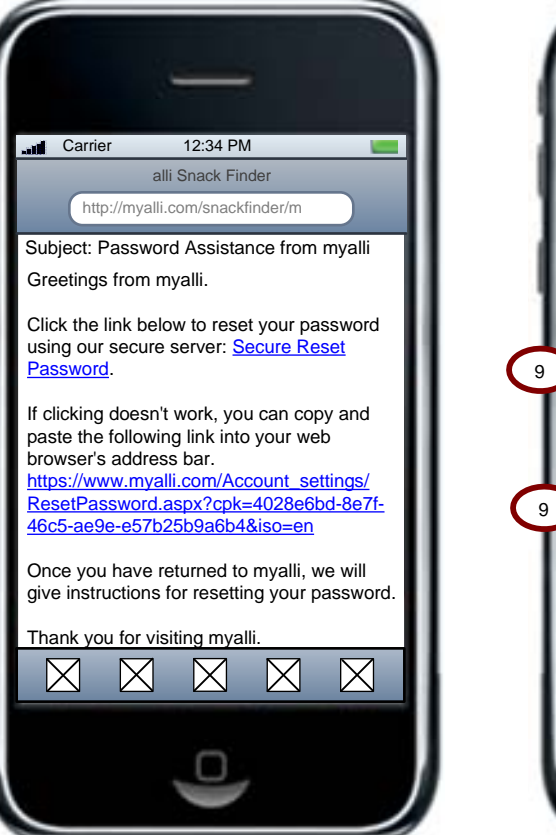

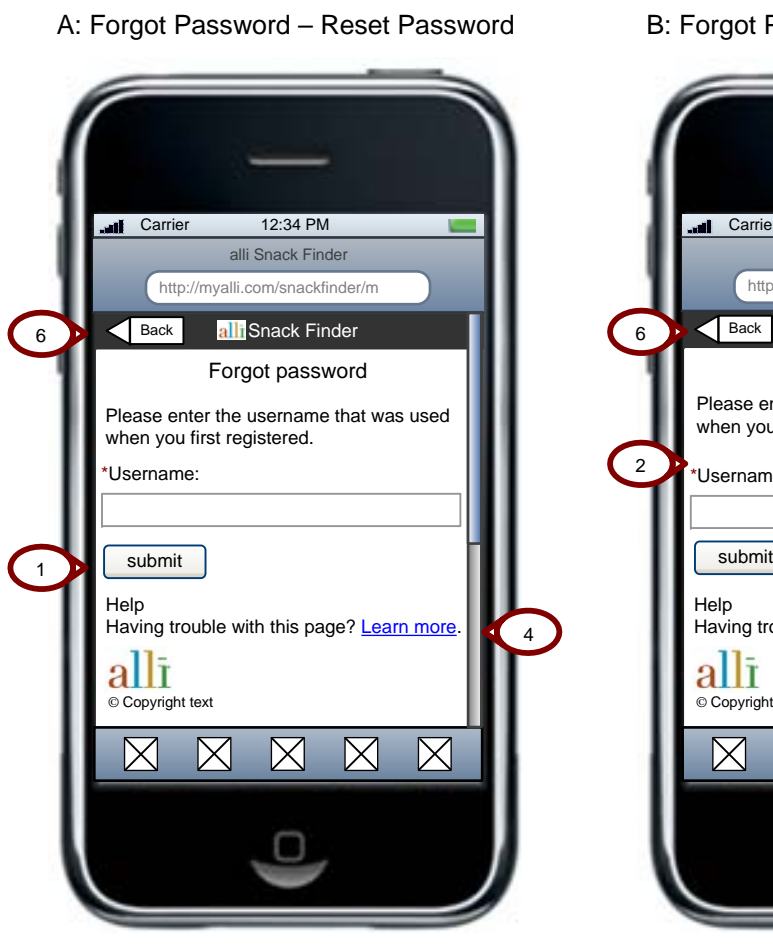

E: Forgot Password – Reset Password Help

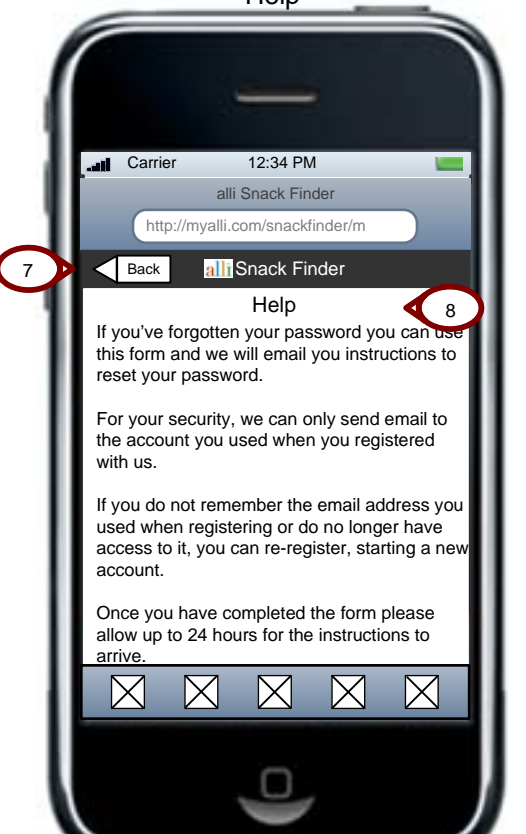

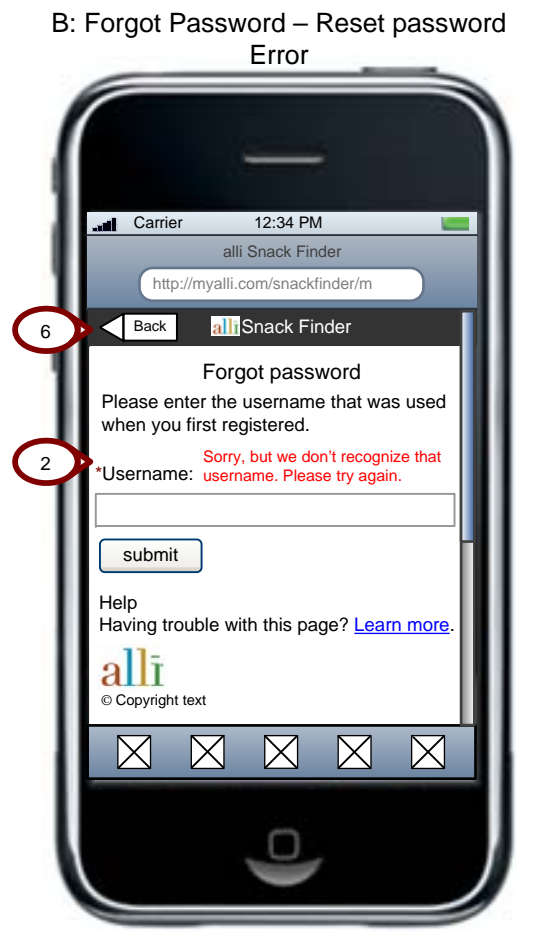

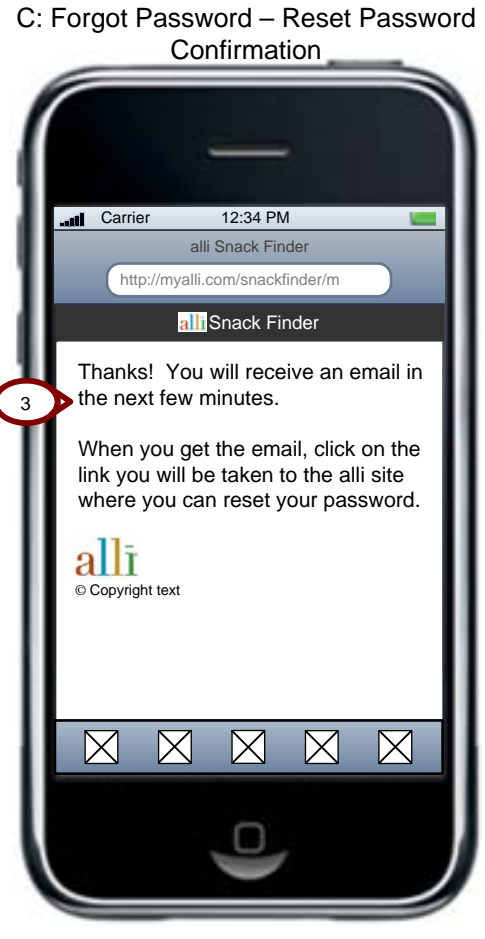

# **Page:** Forgot Pswd cont (2 of 2) **Project:** alli BSP Snack Finder

7

**Document:** SnackAppWireframes\_v3.1.vsd

### **Functional Annotations**

**Content Annotations**

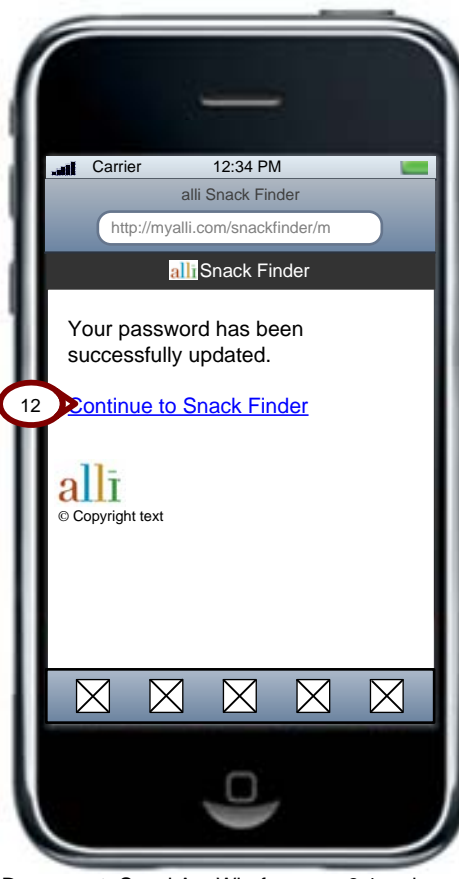

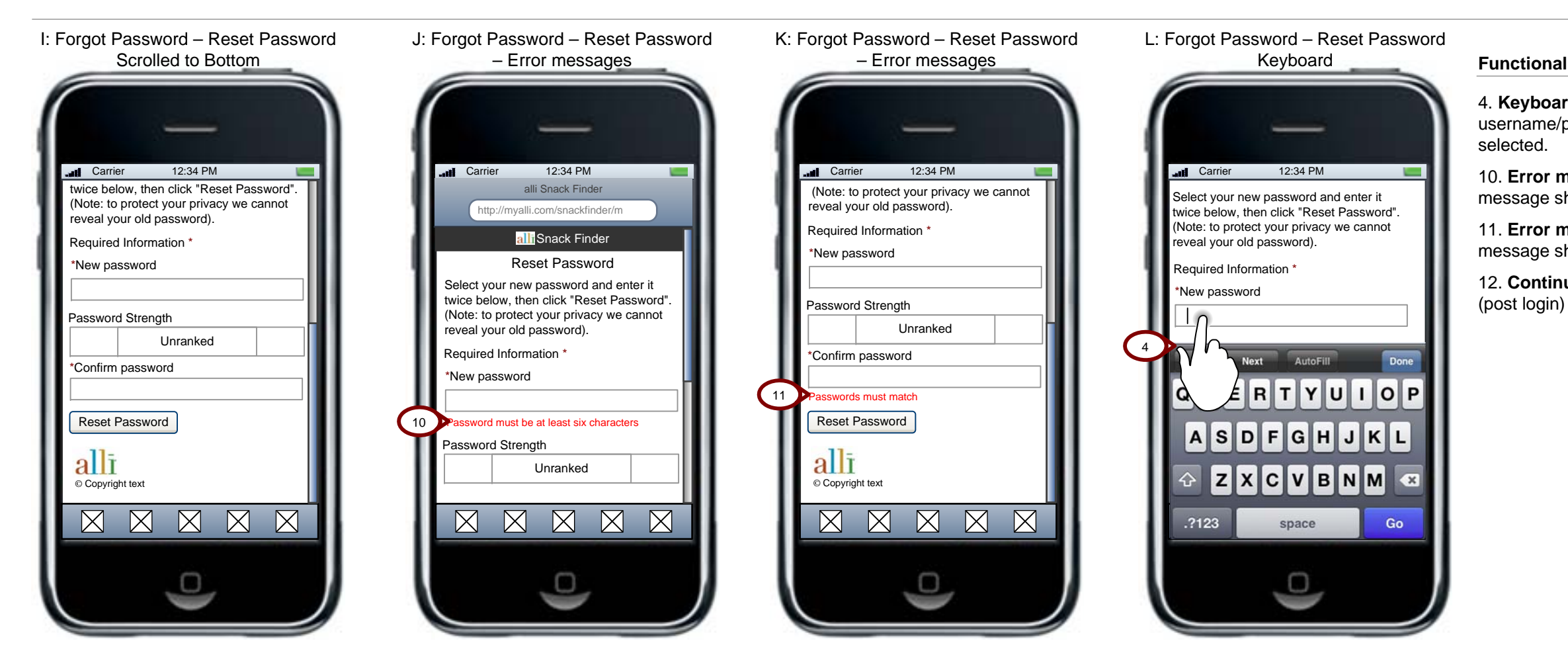

M: Forgot Password – Password Reset

4. **Keyboard** – the user should see the form field entry keyboard when selecting username/password fields. There should a blinking cursor in the input field

10. **Error msg** – If the user enters a password that is under 6 characters, an error message should display.

11. **Error msg** – If the user enters 2 passwords that do not match, an error message should display.

12. **Continue to snack finder** – Clicking displays the Snack Finder home page

**Content Annotations**

E: Learn How to Enable JavaScript – w/ not enabled message

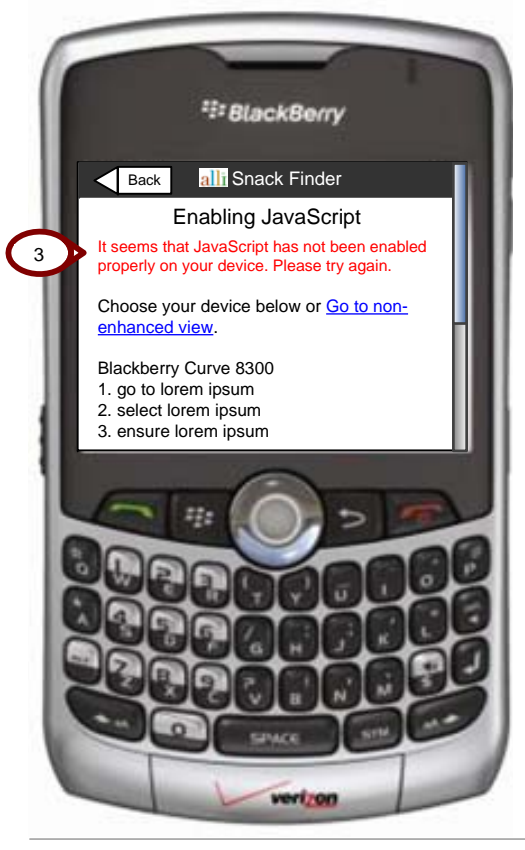

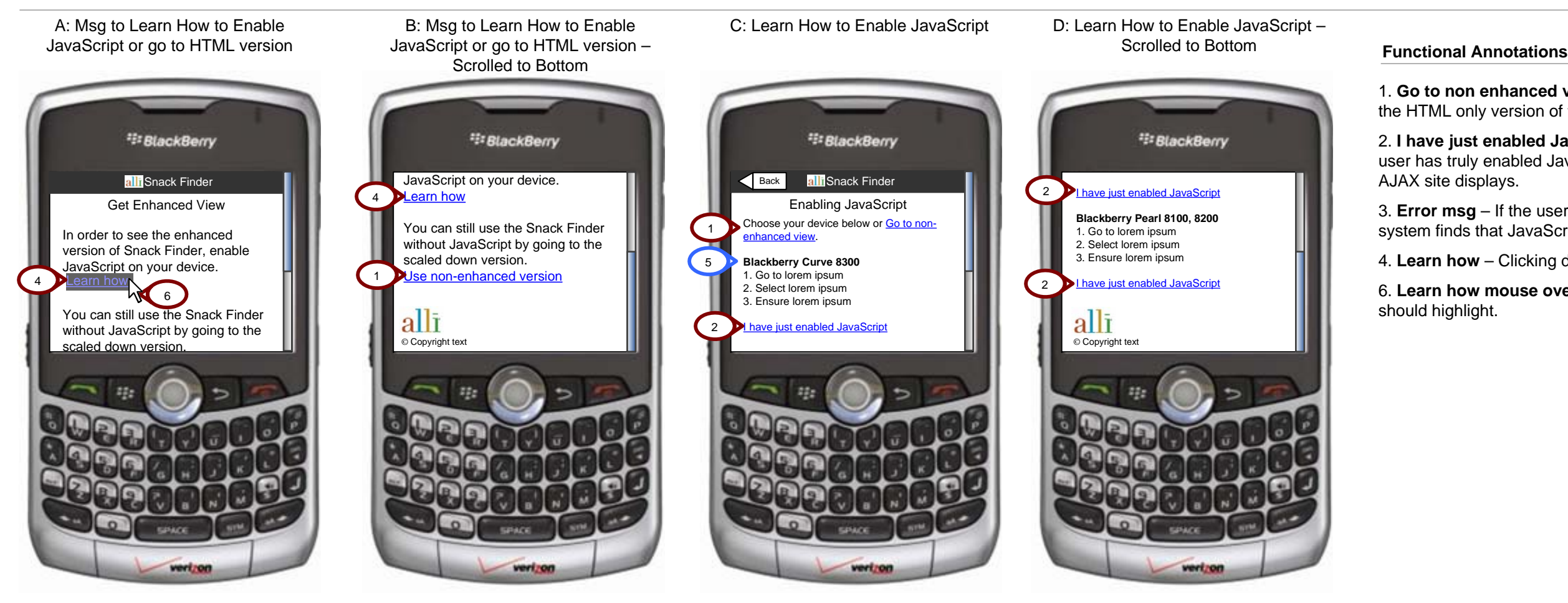

- 1. **Go to non enhanced view**  Clicking displays the Snack Finder home page of the HTML only version of the site.
- 2. **I have just enabled JavaScript**  Clicking initiates another check to see if the user has truly enabled JavaScript. If yes the Snack Finder home page of the
- 3. **Error msg**  If the user selects "I have just enabled JavaScript" and the system finds that JavaScript is still not enabled, a message displays.
- 4. **Learn how**  Clicking displays the Enabling JavaScript page.
- 6. **Learn how mouse over** When the user mouses over a link, the entire link

5. **Enabling JavaScript** -This content will include a list of devices with relevant

instructions.

### **Functional Annotations**

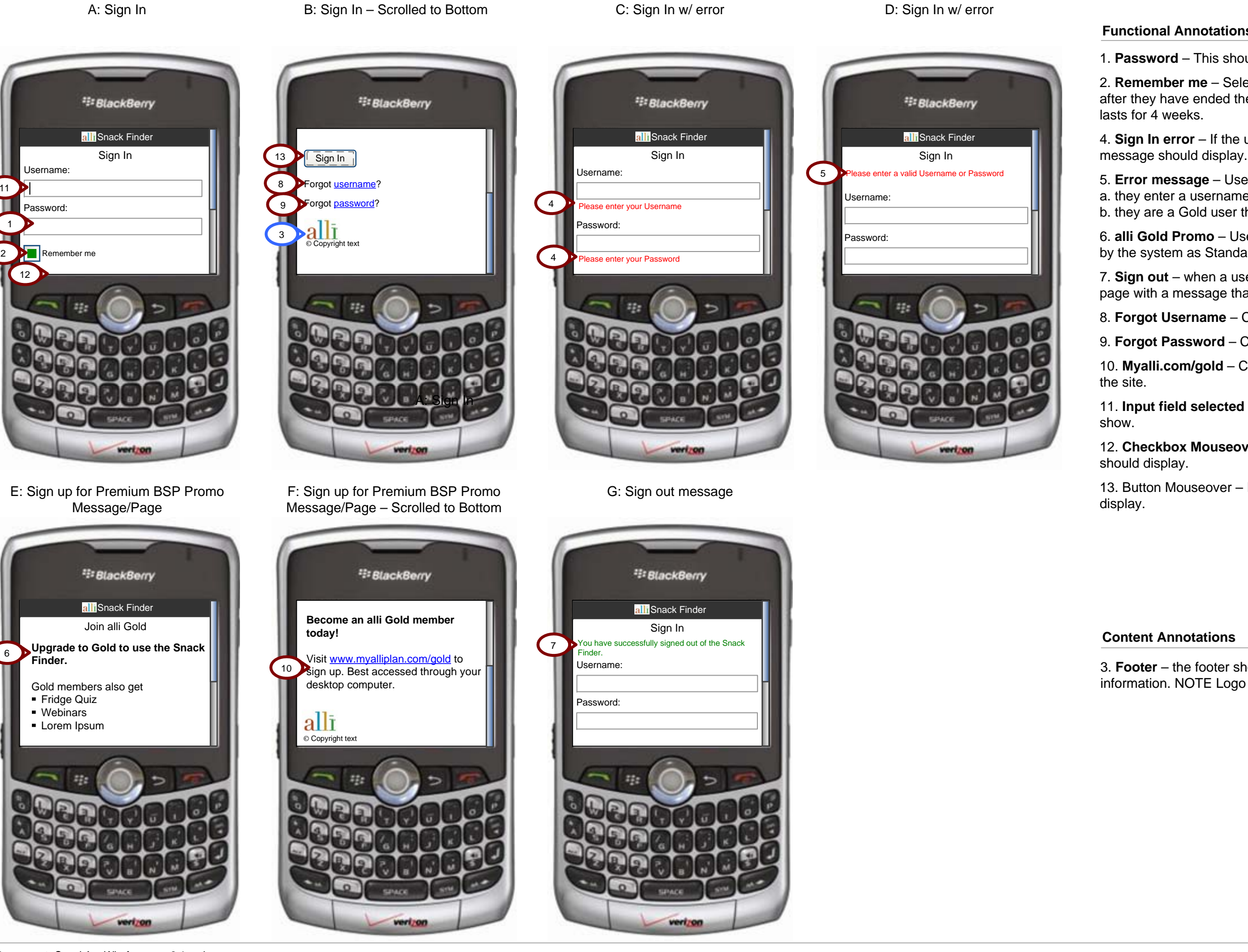

1. **Password** – This should be masked as the user types.

2. **Remember me** – Selecting this should allow the user to stay logged in after they have ended their session. The recommendation is to have a cookie that

4. **Sign In error** – If the user does not enter a username or password, an error

5. **Error message** – Users should see this message if a. they enter a username that is not recognized by the system b. they are a Gold user that has typed in the incorrect password.

6. **alli Gold Promo** – Users should see this page if their username is recognized by the system as Standard/Core regardless of if their password is correct.

7. **Sign out** – when a user clicks sign out they should be brought to the sign in page with a message that they have successfully signed out.

8. **Forgot Username** – Clicking takes the user to the Forgot Username flow.

9. **Forgot Password** – Clicking takes the user to the Forgot Password flow.

10. **Myalli.com/gold** – Clicking brings the user to the myalliplan/gold portion of

11. **Input field selected** – When an input field has been clicked, a cursor should

12. **Checkbox Mouseover** – If a user mouses over a checkbox, a highlight

13. Button Mouseover – If a user mouses over a button, a highlight should

3. **Footer** – the footer should always contain the alli logo as well as any copyright information. NOTE Logo is NOT linked. Remaining content TBD.

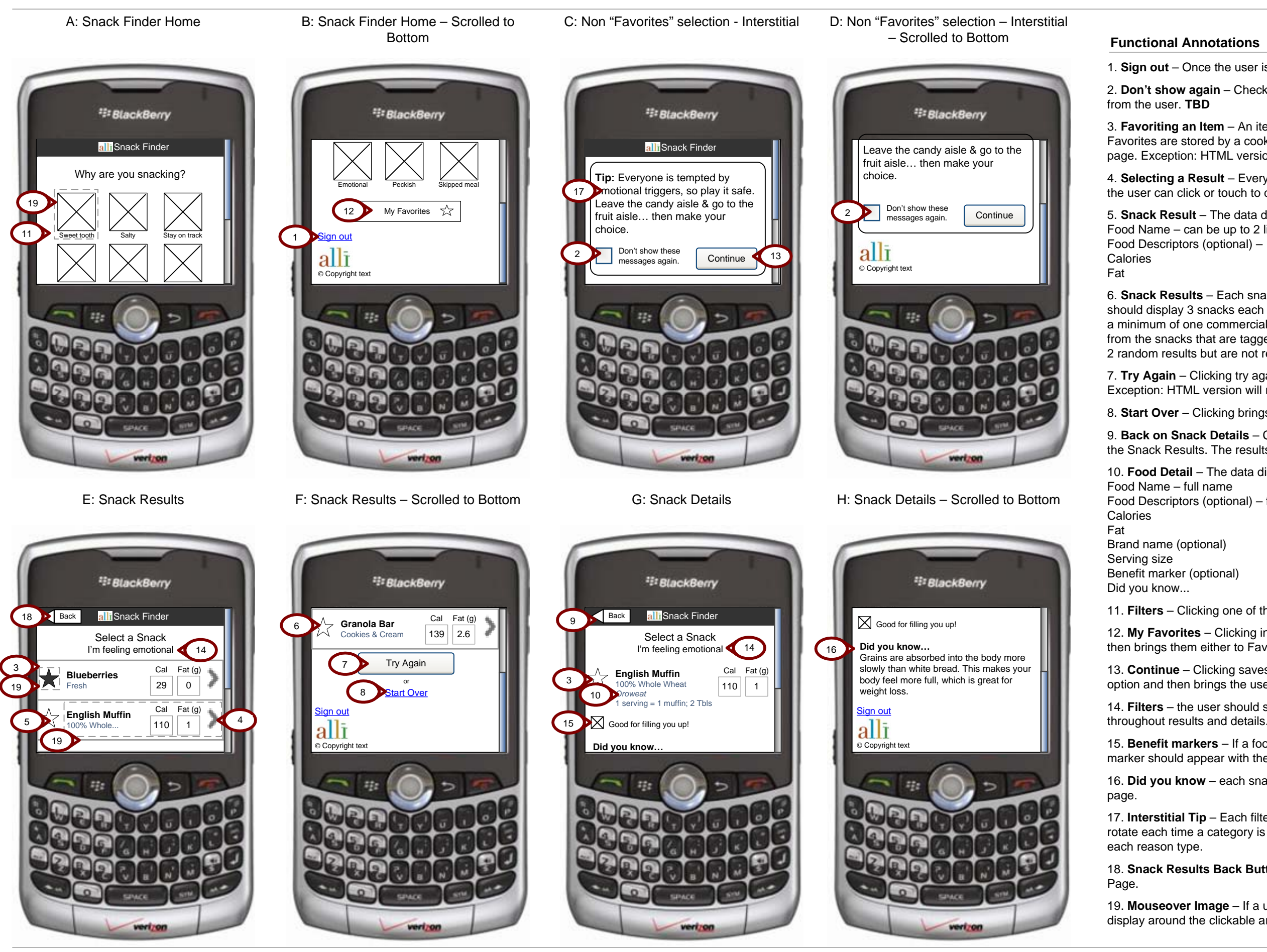

**Document:** SnackAppWireframes\_v3.1.vsd

3. **Favoriting an Item** – An item is favorited when a user touches or clicks on the star. Favorites are stored by a cookie. The favorite status should update without reloading the page. Exception: HTML version will reload the page to favorite an item.

1. **Sign out** – Once the user is signed in, the footer displays the link to sign out.

2. **Don't show again** – Checking this and clicking continue hides all future interstitial tips

**Content Annotations** then brings them either to Favorites – User has favorites or Favorites – no favorites. 12. **My Favorites** – Clicking initiates a check to the system to see if the user has favorites

4. **Selecting a Result** – Everything to the right of the should be one linked block that the user can click or touch to display snack details page.

5. **Snack Result** – The data display for a snack result includes: Food Name – can be up to 2 lines

Food Descriptors (optional) – 1 line only. use ellipse if too long

6. **Snack Results** – Each snack will be tagged by at least one filter. The snack results should display 3 snacks each time a new search is initiated. Snack results should contain a minimum of one commercial item. The other two items will be pulled as random results from the snacks that are tagged with the selected filter. Favorites snacks can be part of the 2 random results but are not required to be.

7. **Try Again** – Clicking try again will display 3 new items without reloading entire page. Exception: HTML version will reload the page.

8. **Start Over** – Clicking brings the user back to the Snack Finder Home page.

9. **Back on Snack Details** – Clicking back on the Snack Details page brings the user to the Snack Results. The results should be the same as those presented previously.

10. **Food Detail** – The data display for a snack detail includes:

Food Descriptors (optional) – full name

11. **Filters** – Clicking one of the 6 filters brings the user to the relevant interstitial tip.

13. **Continue** – Clicking saves the user's preference if they have selected the Don't Show option and then brings the user to the results page based on filter.

14. **Filters** – the user should see the Filter that they selected on the home page reiterated

15. **Benefit markers** – If a food is tagged Filling or Fueling, the filling and/or fueling marker should appear with the food.

16. **Did you know** – each snack will include one fun tip that should appear on its detail

17. **Interstitial Tip** – Each filter will have several tips associated with it. These should rotate each time a category is selected so that the user sees several different message for

18. **Snack Results Back Button** – Clicking brings the user to the Snack Finder Home

19. **Mouseover Image** – If a user mouses over one of the images, a highlight should display around the clickable area.

**Content Annotations**

E: Favorites – No favorites – Scrolled to Bottom

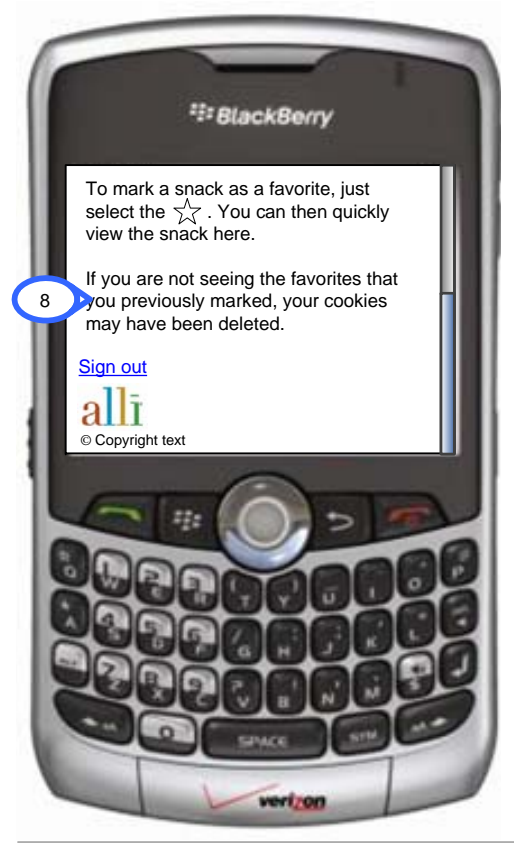

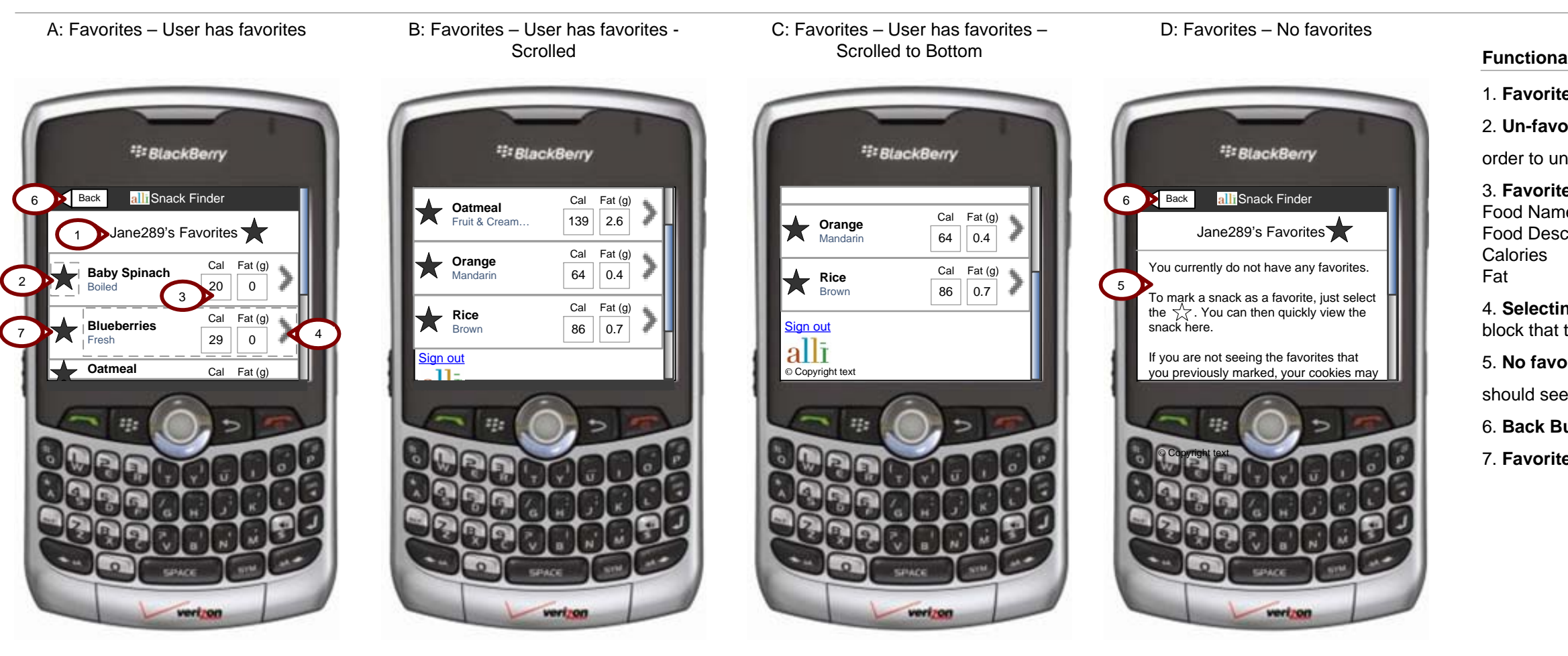

- 1. **Favorites Title**  This should display the user's username.
- 2. **Un-favoriting a snack**  a user can click the star on the favorites page in
- order to un-favorite or re-favorite a snack.
- 3. **Favorites snack structure**  The data display for a snack result includes: Food Name – can be up to 2 lines
- Food Descriptors (optional) 1 line only. use ellipse if too long
- 4. **Selecting a Favorite** Everything to the right of the **s** should be one linked block that the user can click or touch to display snack details page.
- 5. **No favorites**  if the user does not have any snacks marked as favorites, they
- should see a message instructing them how to favorite items.
- 6. **Back Button**  Clicking displays the Snack Finder Home page.
- 7. **Favorites ordering**  Favorites should be in ascending alphabetical order.

 8. **Cookies deleted msg** – There should be some messaging to address users whose favorites have been removed due to the deletion of their browser cookies.

### **Functional Annotations**

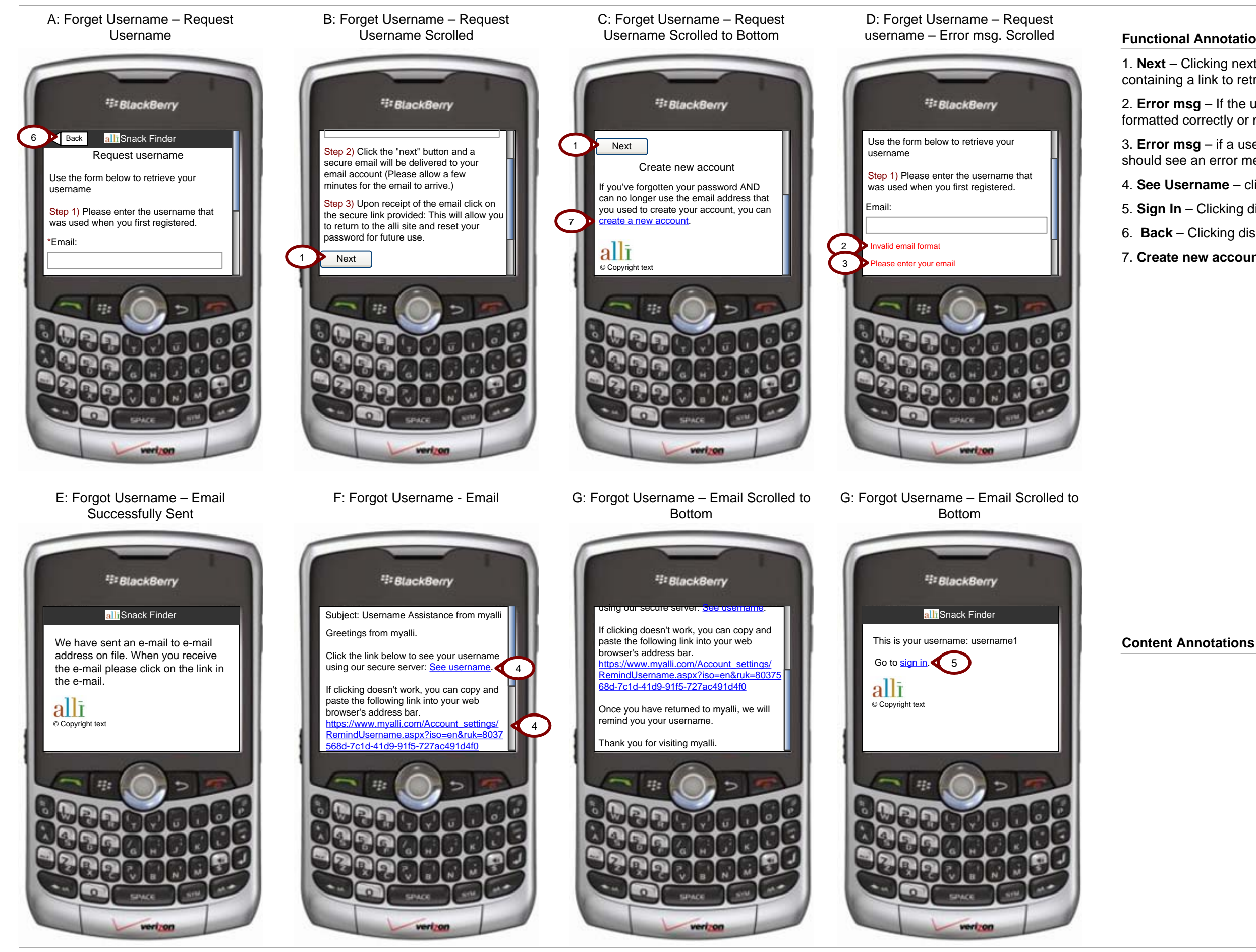

- 1. **Next**  Clicking next sends an email to the user's email address on file containing a link to retrieve their username.
- 2. **Error msg**  If the user enters an invalid email address, either one that is not formatted correctly or not in the system, then they should receive an error.
- 3. **Error msg** if a user does not enter an email address and clicks Next they should see an error message.
- 4. **See Username** clicking displays the username in the snackfinder.
- 5. **Sign In** Clicking displays the snack finder sign in page.
- 6. **Back** Clicking displays the snack finder sign in page.
- 7. **Create new account** Clicking displays myalli.com signup

# **Page:** BB - Forgot Pswd (1 of 2) **Project:** alli BSP Snack Finder

### **Functional Annotations**

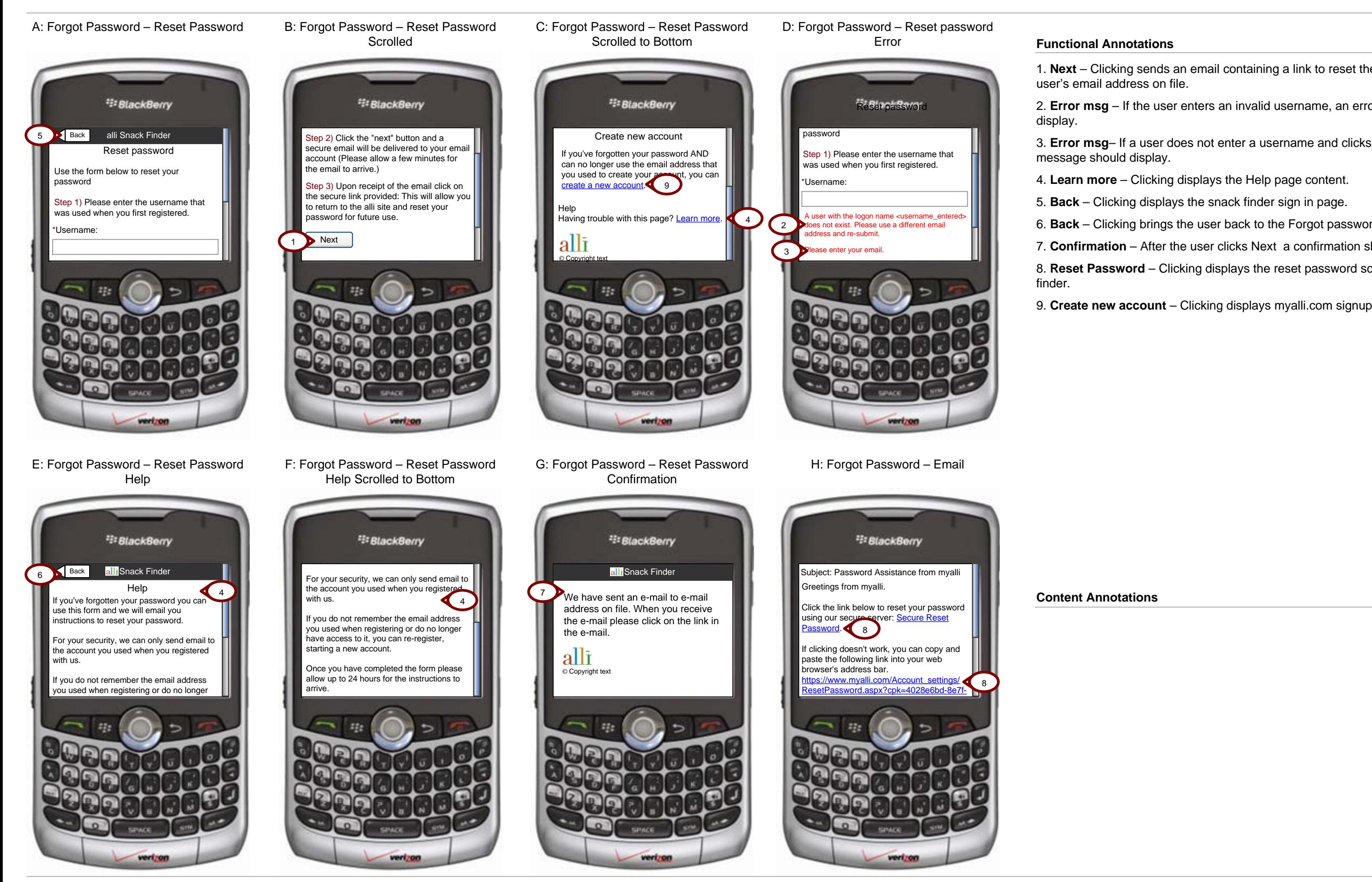

1. **Next** – Clicking sends an email containing a link to reset their password to the user's email address on file.

2. Error msg - If the user enters an invalid username, an error message should

**Error msg** – If the user enters an invalid username, an error message should display. 3. **Error msg**– If a user does not enter a username and clicks Next, an error message should display.

4. **Learn more** – Clicking displays the Help page content.

5. **Back** – Clicking displays the snack finder sign in page.

6. **Back** – Clicking brings the user back to the Forgot password page.

7. **Confirmation** – After the user clicks Next a confirmation should display.

8. **Reset Password** – Clicking displays the reset password screen in the snack<br>finder.

9. **Create new account** – Clicking displays myalli.com signup

# **Page:** BB - Forgot Pswd cont (2 of 2) **Project:** alli BSP Snack Finder

### **Functional Annotations**

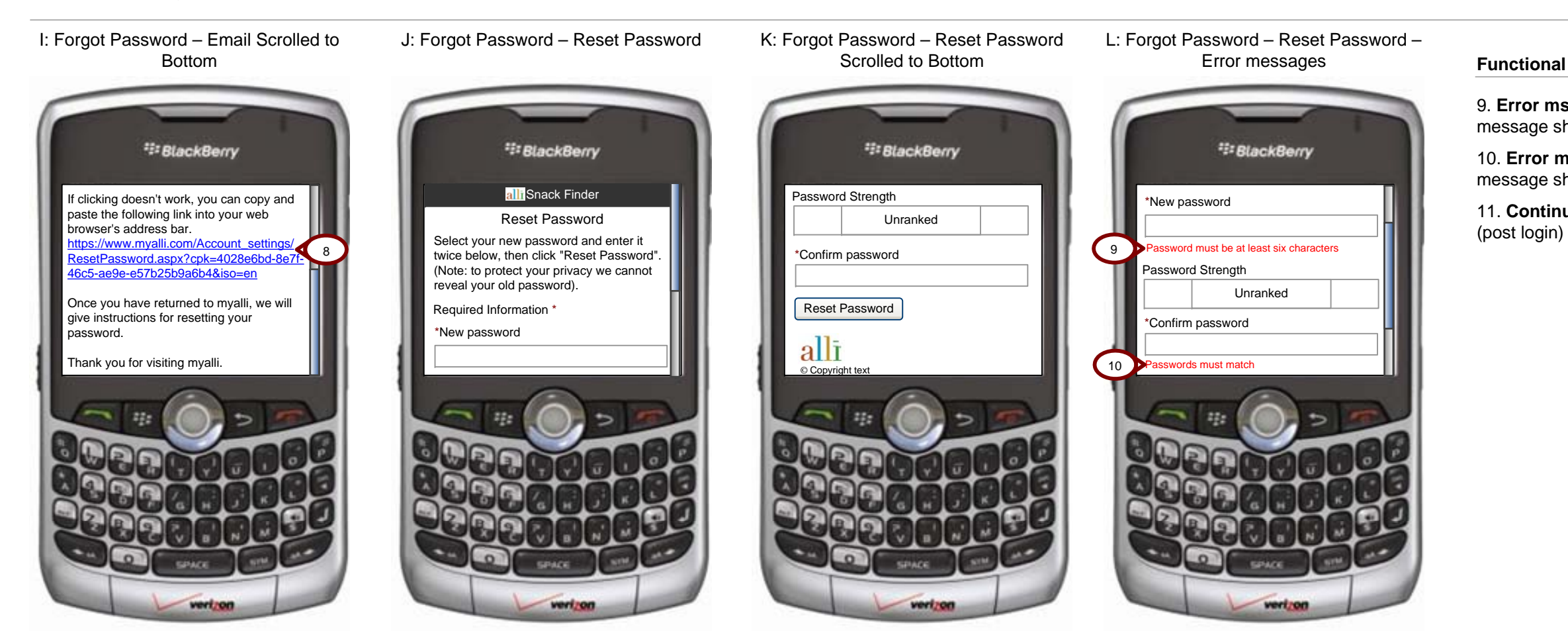

### M: Forgot Password – Password Reset

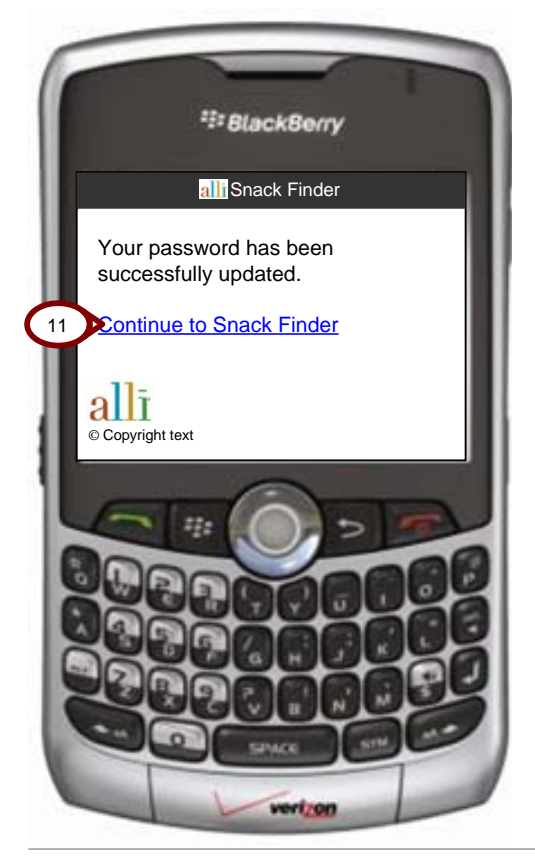

9. **Error msg** – If the user enters a password that is under 6 characters, an error message should display.

10. **Error msg** – If the user enters 2 passwords that do not match, an error message should display.

11. **Continue to snack finder** – Clicking displays the Snack Finder home page

**Content Annotations**

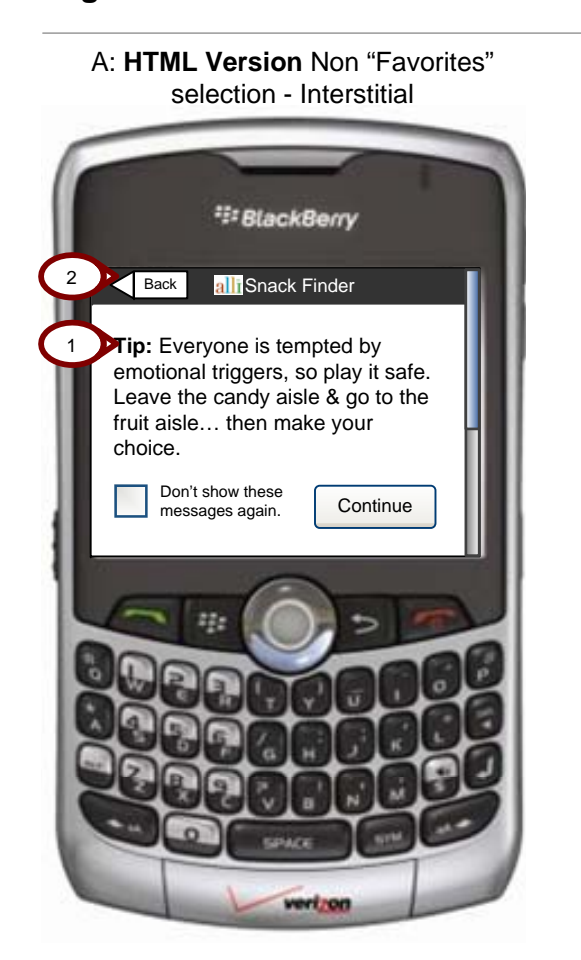

### B: **HTML Version** Snack Results

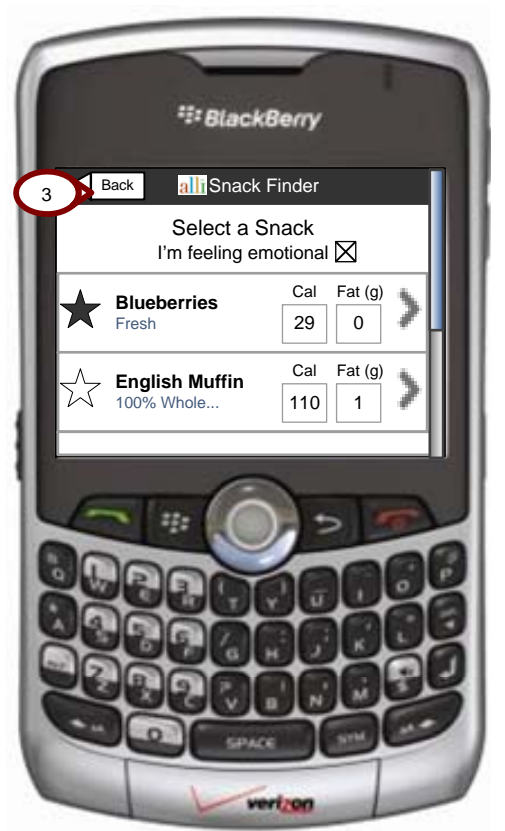

1. **Interstitial Tips HTML version** – In this version, the tip displays in a page instead of in

a pop up.

2. **Back on Interstitial Tips** – Clicking displays the Snack Finder Home page. 3. **Back on Snack**

1 to email – Clicking brings up the send to email pop up.

### **Content Annotations**

**FOLD**

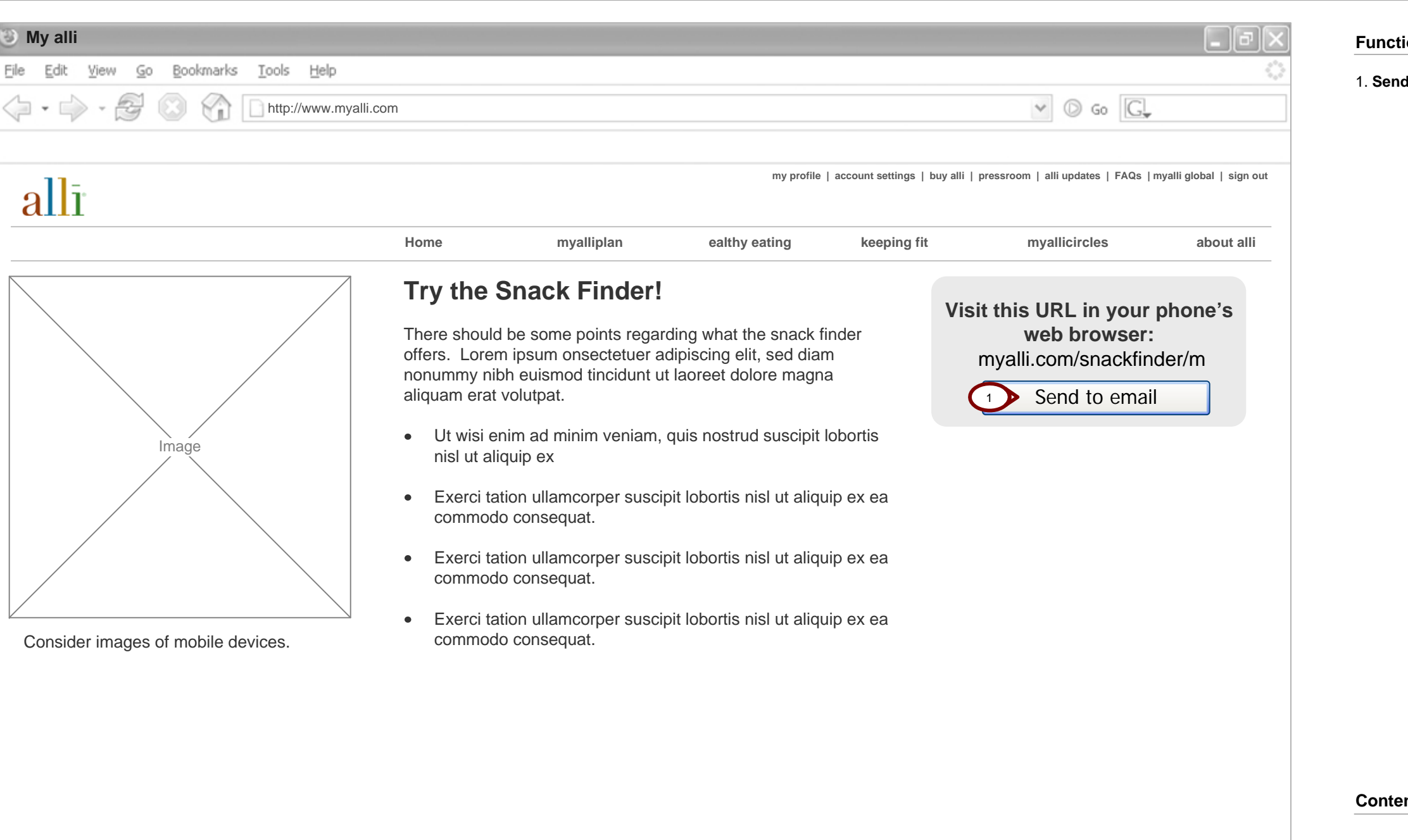

**Error msg** – If the user enters an invalid email address they should see an or message.

**Send** – Clicking sends the url to the email address and then brings the user to confirmation pop up.

### **Content Annotations**

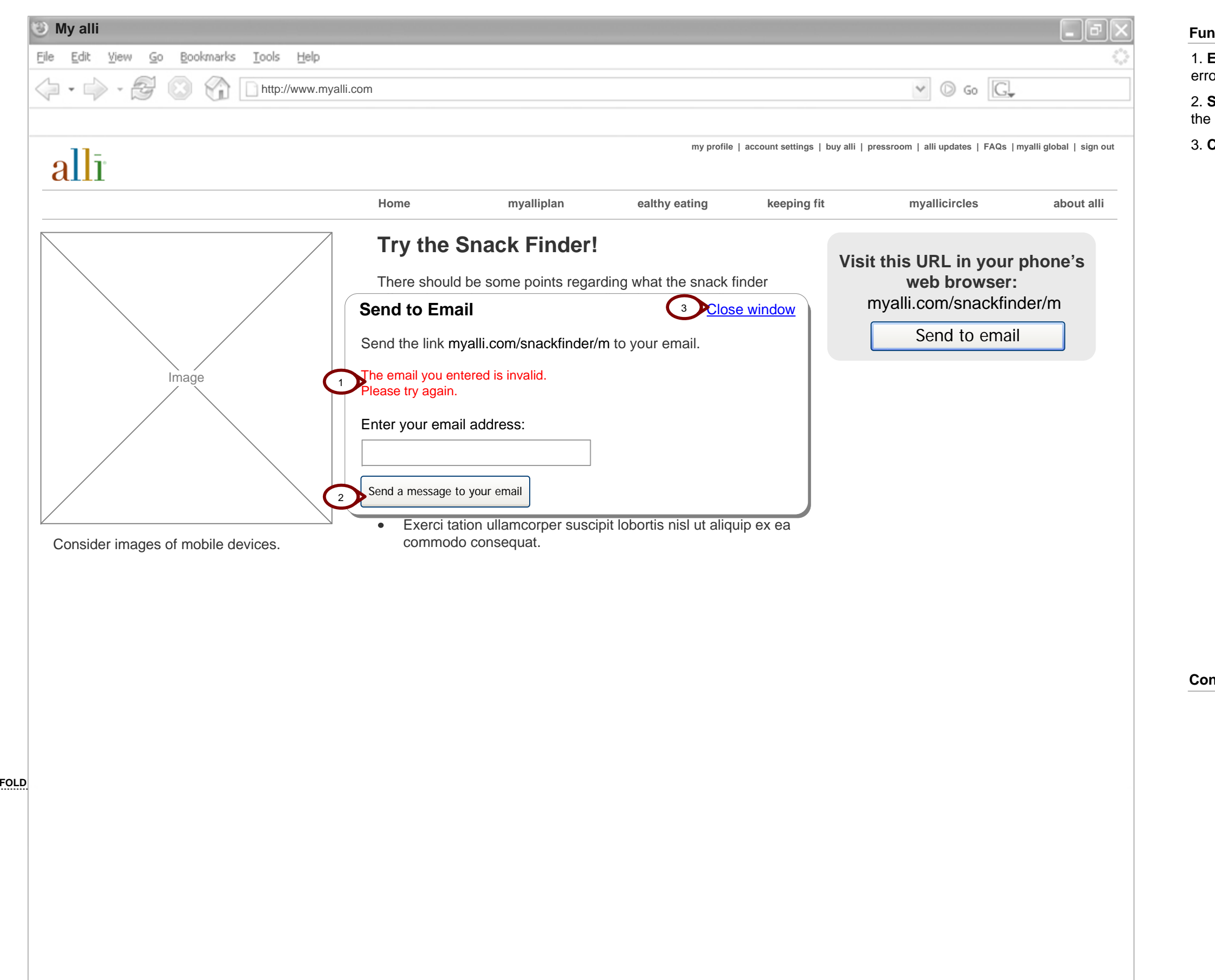

3. **Close Window** – clicking closes the window and displays the Get URL page.

### **Content Annotations**

aging– the message should let the user know how to use the url.

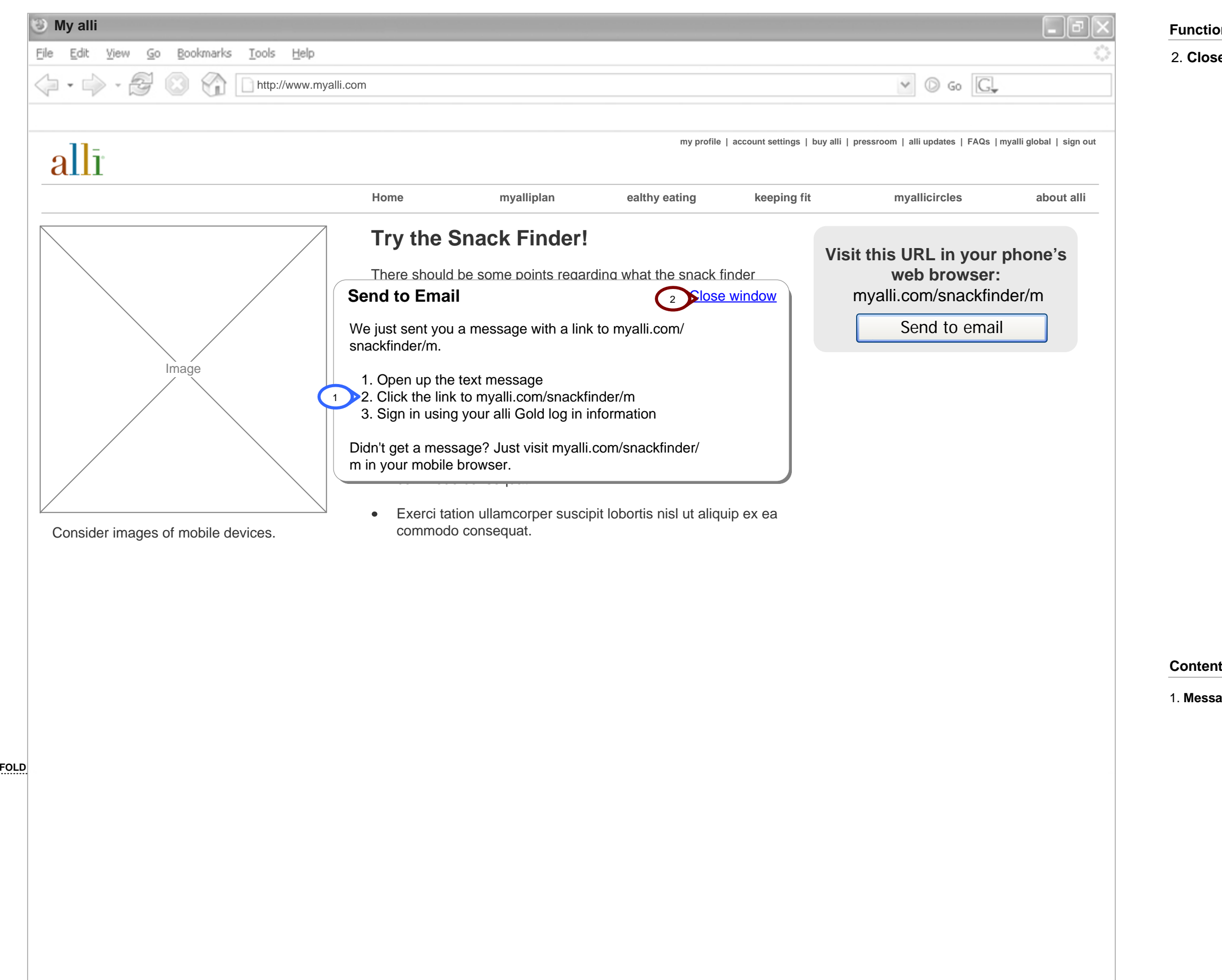

2. **Close Window** – clicking closes the window and displays the Get URL page.